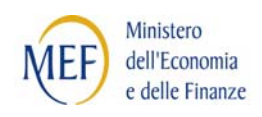

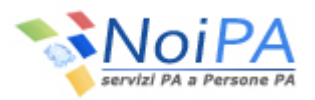

# Portale Unico dei Servizi **NoiPA**

*Guida all'accesso al portale e ai servizi self service* 

*\_\_\_\_\_\_\_\_\_\_\_\_\_\_\_\_\_\_\_\_\_\_\_\_\_\_\_\_\_\_\_\_\_\_\_\_\_\_\_\_\_\_\_\_\_\_\_\_\_\_\_\_\_\_\_\_\_\_\_\_\_\_\_\_\_\_\_\_\_\_\_\_\_\_\_\_\_\_\_\_\_\_\_* 

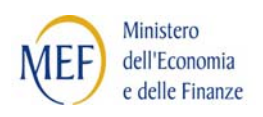

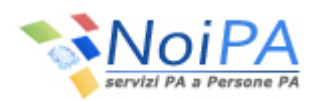

# **INDICE**

#### pag.

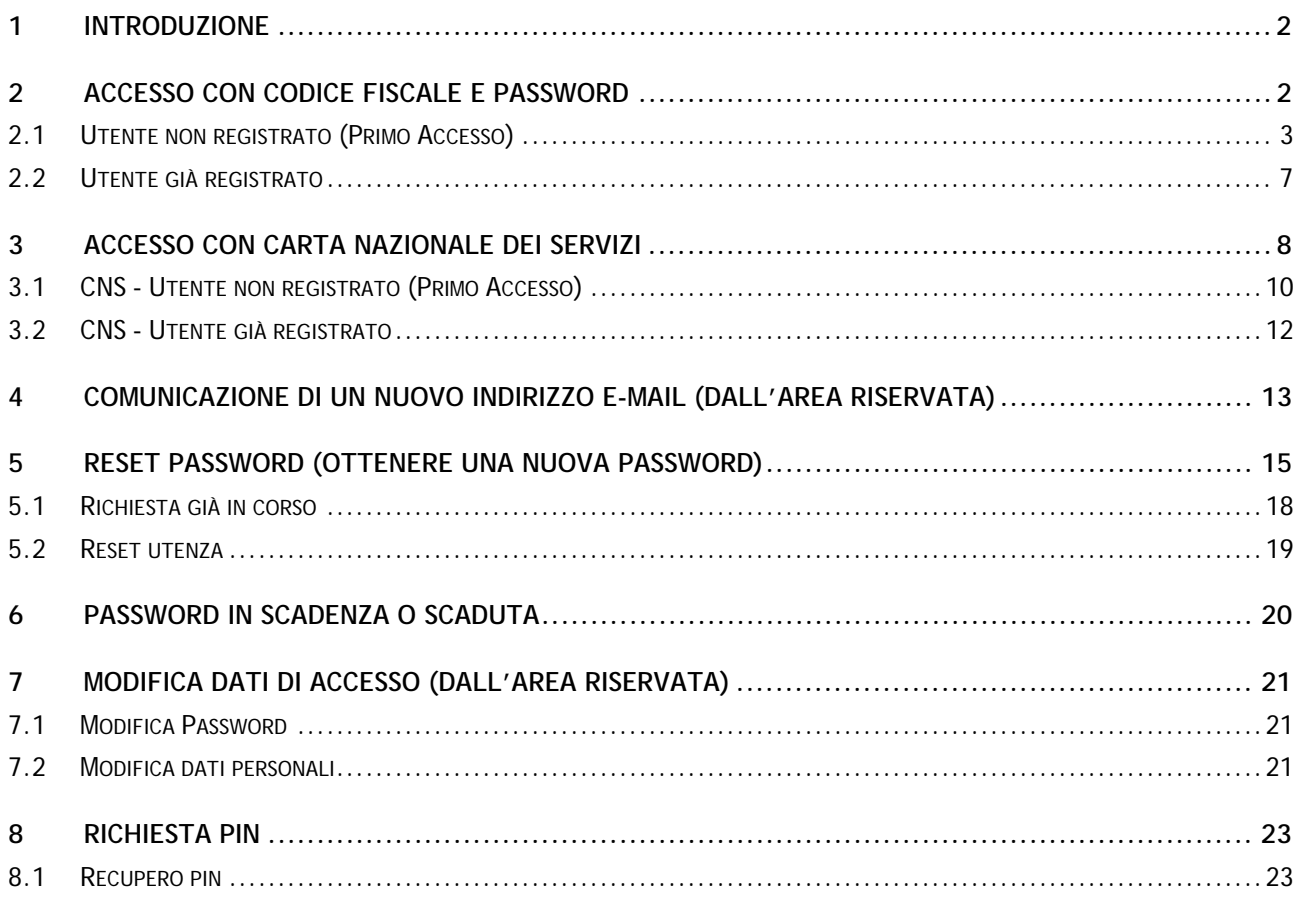

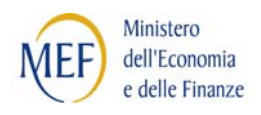

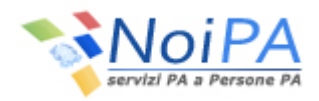

## **1 INTRODUZIONE**

Il documentorappresenta la guida dedicata agli utenti NoiPAper l'accesso all'Area riservata del portale e ai servizi self service dedicati agli Amministrati, in essa disponibili.

Illustra pertantole procedure per il rilascio/recupero delle credenziali necessarie all'accesso e per la comunicazione, da parte degli utenti, dei dati necessari al colloquio con NoiPA (indirizzo e-mail, telefono).

# **2 ACCESSO CON CODICE FISCALE E PASSWORD**

Selezionando il link "Accedi all'area riservata" (presente nella sezione in alto a destra dell'home page del portale NoiPA) viene presentata la pagina di Login attraverso la quale si entra nella parte protetta del portale NoiPA.

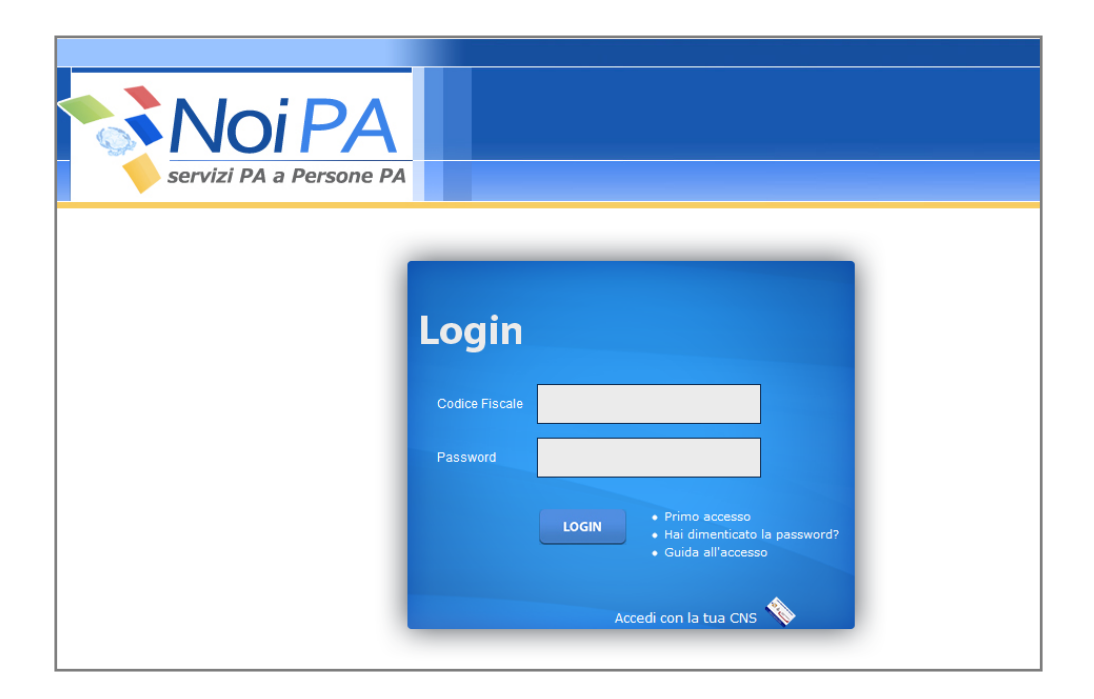

Le modalità di accesso sono diverse nel caso in cui l'utente sia già registrato sul sistema o stia accedendo ad esso per la prima volta.

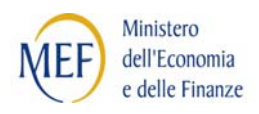

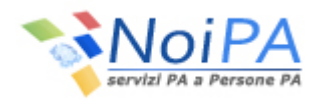

#### **2.1 UTENTE NON REGISTRATO (PRIMO ACCESSO)**

Dopo aver selezionato dalla pagina di Login il link "Primo accesso", l'utente dovrà inserire obbligatoriamente le proprie credenziali, come di seguito illustrato:

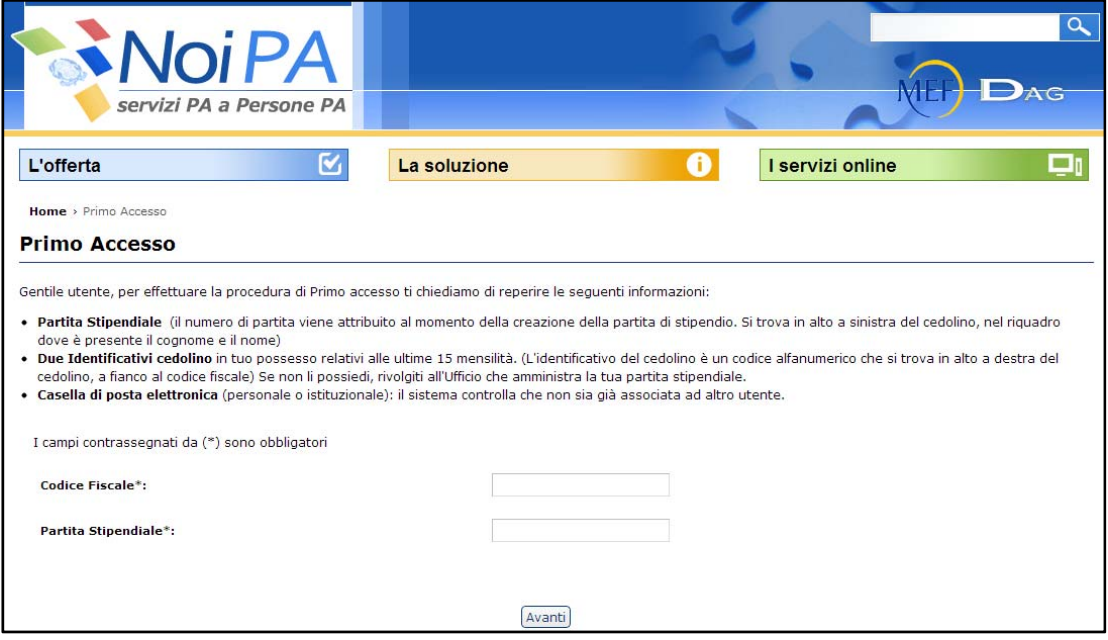

- Il **Codice Fiscale**che coincide con il Codice Fiscale dell'utente
- La Partita stipendiale che corrisponde al numero di partita<sup>(\*)</sup>. Per il personale che dispone di più partite dovrà essere inserita la partita con la numerazione più bassa (es. partita 07777777 e partita 09999999, inserire la partita 07777777, ovvero quella con il primo numero più basso dopo lo zero qualora presente). Il numero di partita deve contenere 8 caratteri comprensivi degli zeri iniziali quando presenti.

 $\widetilde{\bullet}^{(c)}$ Il numero di partita stipendiale viene attribuito al momento della creazione della partita di stipendio. Si trova in alto a destra del cedolino, nel riquadro dove è presente il cognome e il nome. Insieme al Codice Fiscale rappresenta la chiave di ricerca più veloce dei dati del dipendente

Una volta inserite le proprie credenziali e selezionato il pulsante "Avanti", se vengono superati i controlli di correttezza, verrà mostrata la mappa di inserimento degli identificativi<sup>(\*)</sup>dei Cedolini associati all'utente; per poter effettuare la registrazione al portale è necessario che l'utente disponga di due cedolini tra quelli relativi alle ultime 15 mensilità. Nel caso in cui l'amministrato è un nuovo utente ed al momento avesse ricevuto un solo cedolino, è sufficiente fornire un unico identificativo del cedolino.

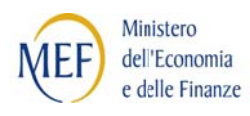

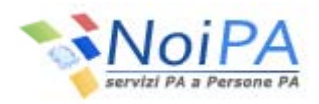

<sup>(\*)</sup>L'identificativo del cedolino è un codice alfanumerico che si trova in alto a sinistra del cedolino, a fianco al codice fiscale. E' un codice univoco, diverso ogni mese per ciascun dipendente e contiene caratteri MAIUSCOLI. Inserire, quindi, sul portale il codice identificativo in caratteri maiuscoli. Se l'utente non possiede i cedolini richiesti, per ottenerli può rivolgersi al proprio Ufficio di servizio o all'Ufficio che amministra la propria partita stipendiale. ee<br>ee<br>er

Di seguito si mostra la mappa di inserimento degli identificativi dei cedolini:

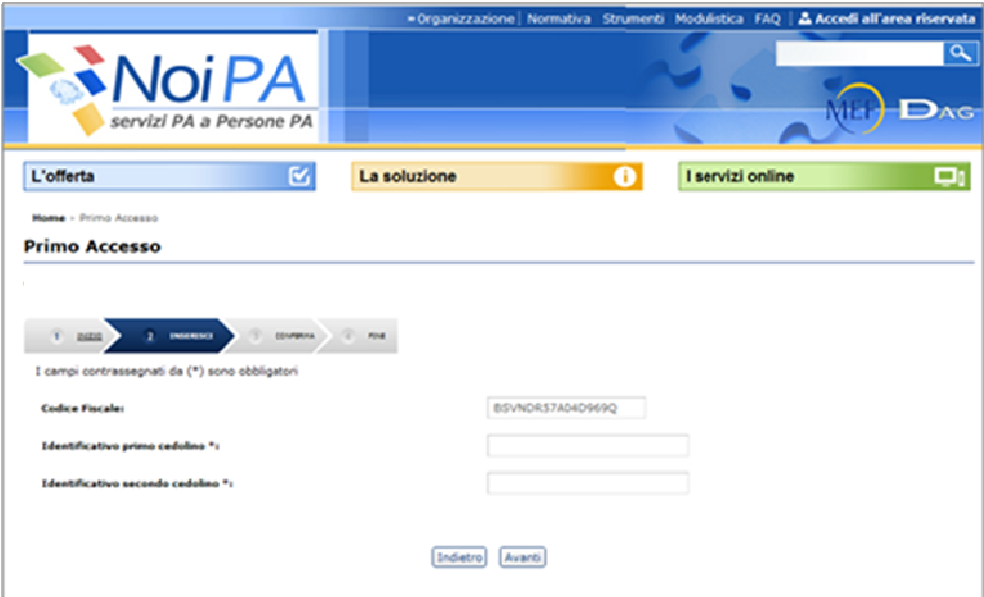

Selezionando il pulsante "Avanti", se vengono superati i controlli previsti,viene visualizzata la pagina per la registrazione dei propri dati personalicome mostrato di seguito:

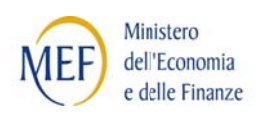

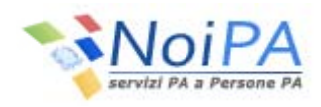

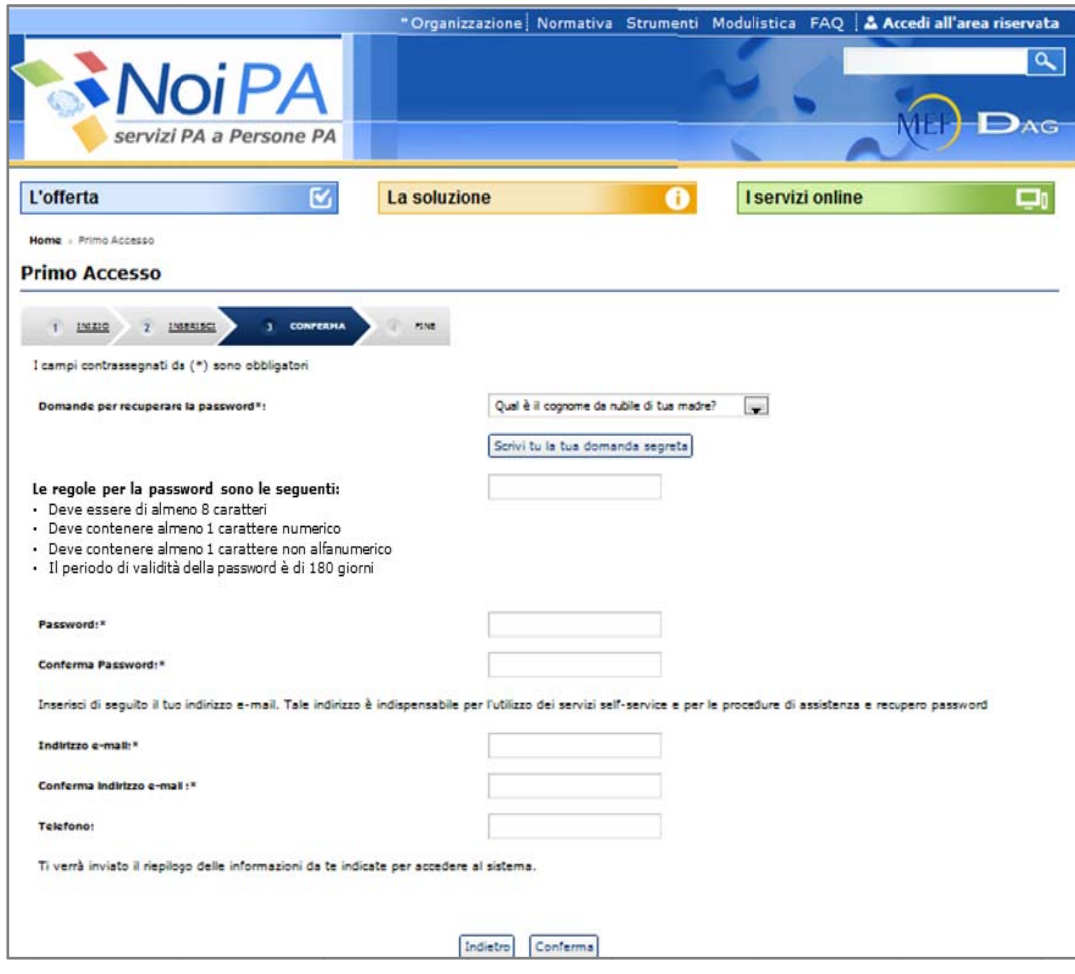

A questo punto, l'utente dovràobbligatoriamente:

- Selezionare o digitare la "Domanda per recuperare la password".
- Inserire la "Risposta per recuperare la password"
- lnserire la password rispettando le seguenti regole:
	- Deve essere di almeno 8 caratteri
	- Deve contenere almeno 1 carattere numerico
	- Deve contenere almeno 1 carattere non alfanumerico (es.  $_ -$ . + @)
- Inserire il proprio indirizzo e-mail, che sarà utilizzato dal sistema per inviare all'utente la nuova passwo rd, nel caso la dimentica asse.

<sup>(\*)</sup>In conformità al D.lgs. n.196/2003 recante il "Codice in materia di protezione dei dati personali" la validità della password è di 180 giorni.

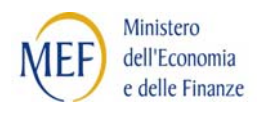

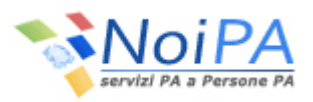

Selezionando il pulsante "Conferma" il sistema notifica l'esito della procedura ed invia automaticamente,all'indirizzo indicato dall'utente, una e-mail contenente il riepilogo delle informazioni inserite.

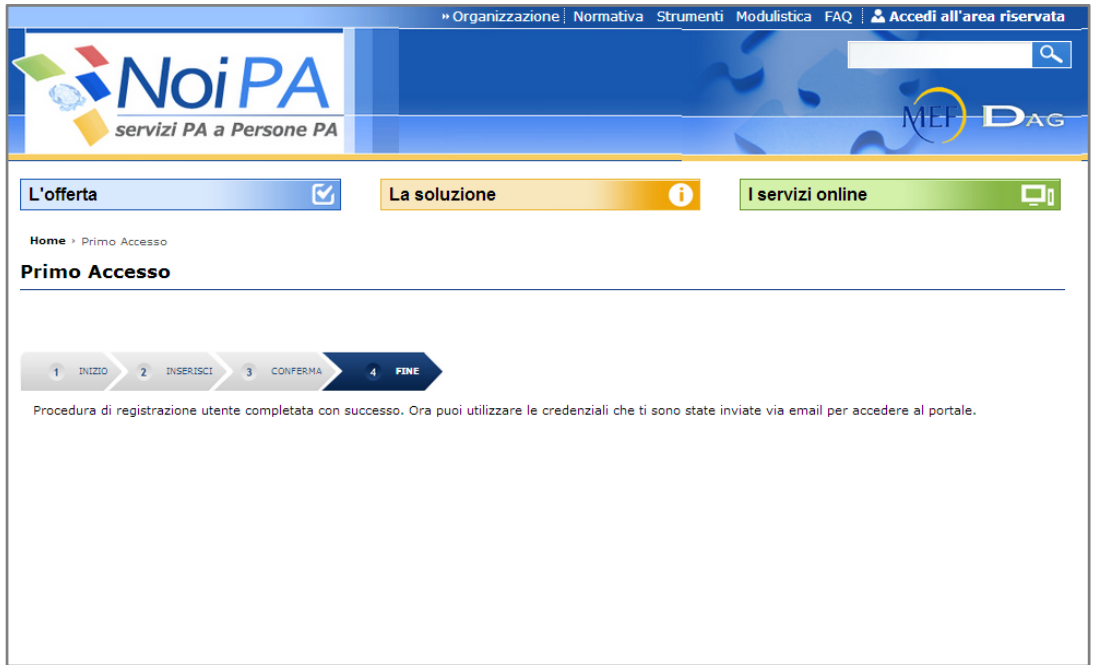

A questo punto la fase di registrazione al portale è conclusa.

Da questo momento quindi, l'utente potrà accedere alla propria area riservata inserendo le proprie credenziali (cap. 2.2).

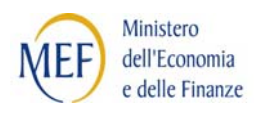

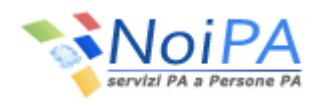

## **2.2 UTENTE GIÀ REGISTRATO**

Per accedere alla propria area riservata del portale NoiPA, l'utente che ha già effettuato la procedura di "Primo accesso",inserirànella pagina di login le proprie credenziali, come di seguito illustrato:

- Il **Codice Fiscale** coincide con il Codice Fiscale dell'utente
- La **Password** corrisponde a quella impostata dall'utente durante la fase di autenticazione (Primo Accesso), facendo attenzione a rispettare i caratteri maiuscoli e minuscoli scelti.

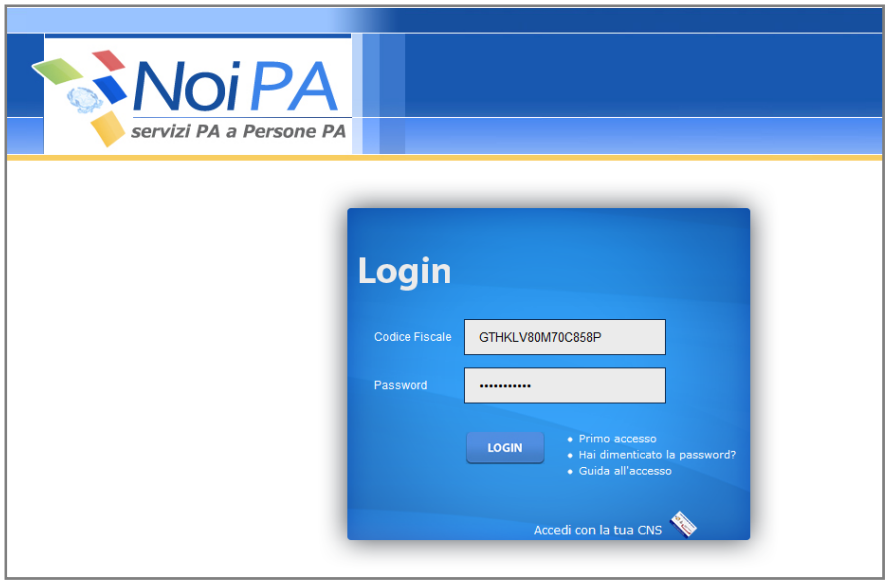

Una volta inserite le proprie credenziali e selezionato il pulsante "Login", se vengono superati i controlli di correttezza, l'utente entrerà nella propria Home Page dell'area riservata di NoiPAe potrà utilizzare le funzionalità previste dal proprio profilo.

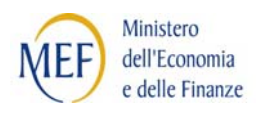

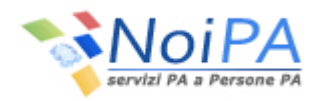

# **3 ACCESSOCON CARTA NAZIONALE DEI SERVIZI**

Selezionando il link "Accedi all'area riservata" (presente nella sezione in alto a destra dell'home page del portale NoiPA) viene presentata la pagina di Loginattraverso la quale si accedealla propria area personale del portale NoiPA.

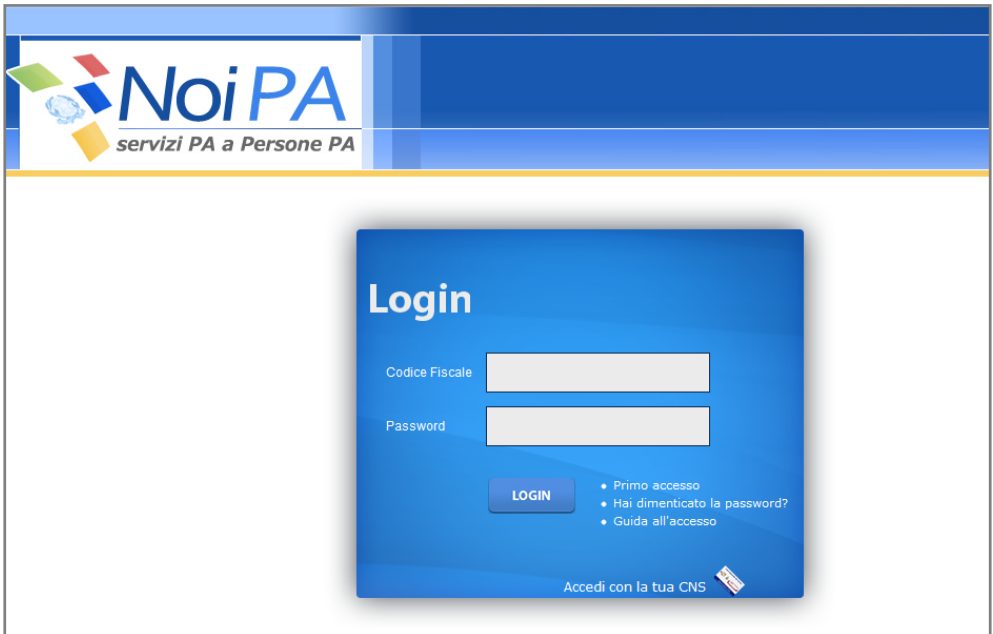

Selezionando il link "Accedi con la tua CNS" Servizi, l'autenticazione avverrà utilizzando la Carta Nazionale dei Servizi.

Una volta che l'utente ha inserito la carta nel lettore dismart card, verrà presentata la schermata per la "Scelta del certificato digitale" qualora la CNS ne prevedesse più di uno, come illustrato di seguito:

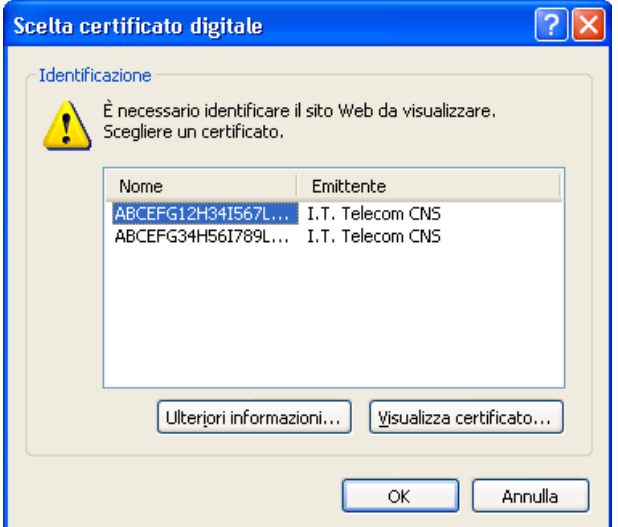

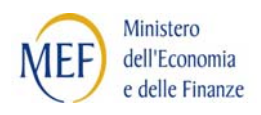

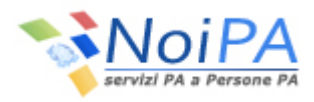

Quindi l'utente dovrà inserire il PIN di accesso nella seguente schermata<sup>(\*)</sup>e selezionare il pulsante "OK":

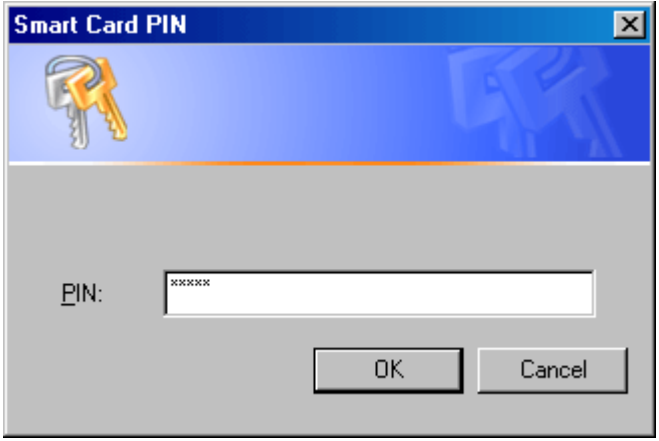

I passi da seguire, per accedere con la CNS, saranno diversi nel caso in cui l'utente sia già registrato sul sistema o stia accedendo ad esso per la prima volta.

(\*)La maschera per l'inserimento del PIN potrebbe aprirsi sotto la pagina del browser!

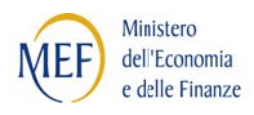

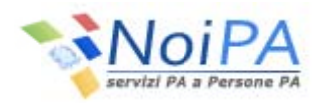

#### **3.1 CNS - UTENTE NON REGISTRATO (PRIMO ACCESSO)**

Se l'utente non ha mai inserito i propri dati personali viene presentata la seguente paginaper la registrazione dei dati personali:

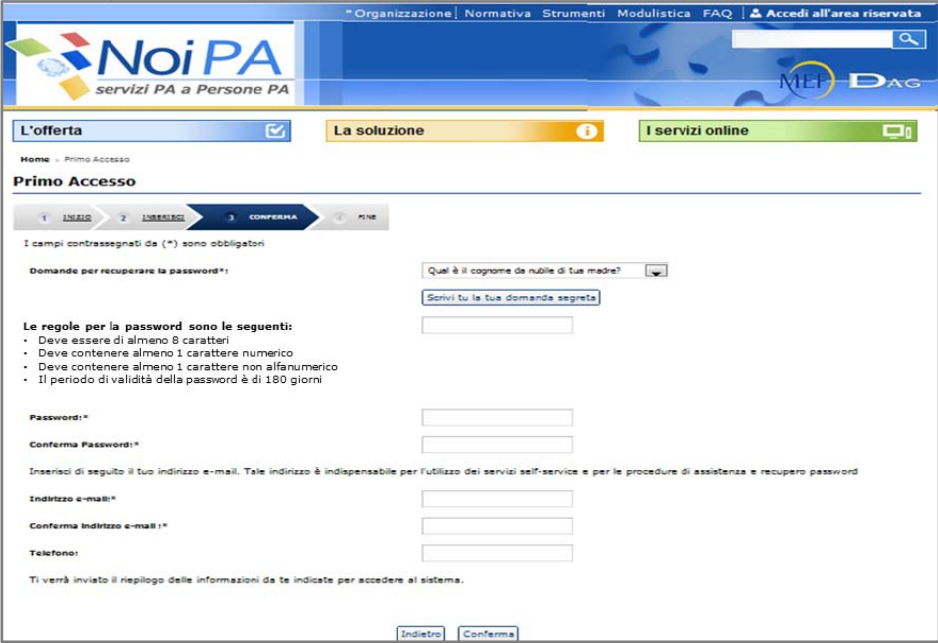

A questo punto, l'utente dovràobbligatoriamente:

- $\bullet$ Selezionare o digitare la "Domanda per recuperare la password"
- $\bullet$ Inserire la "Risposta per recuperare la password"
- $\bullet$ Inserire la password rispettando le seguenti regole:
	- Deve essere di almeno 8 caratteri
	- Deve contenere almeno 1 carattere numerico
	- Deve contenere almeno 1 carattere non alfanumerico (es.  $_ -$ . + @)
- Inserire il proprio indirizzo e-mail utilizzato dal sistema per inviare all'utente la nuova password, ne l caso la dim menticasse. date and the contract of  $\alpha$

<sup>(\*)</sup>In conformità al D.lgs. n.196/2003 recante il "Codice in materia di protezione dei dati personali" la validità della password è di 180 giorni.

Selezionando il pulsante "Conferma" il sistema automaticamente invierà all'indirizzo indicato dall'utente una e-mailcontenente il riepilogo delle informazioni inserite.

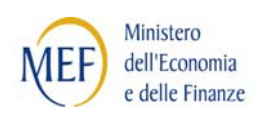

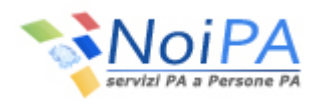

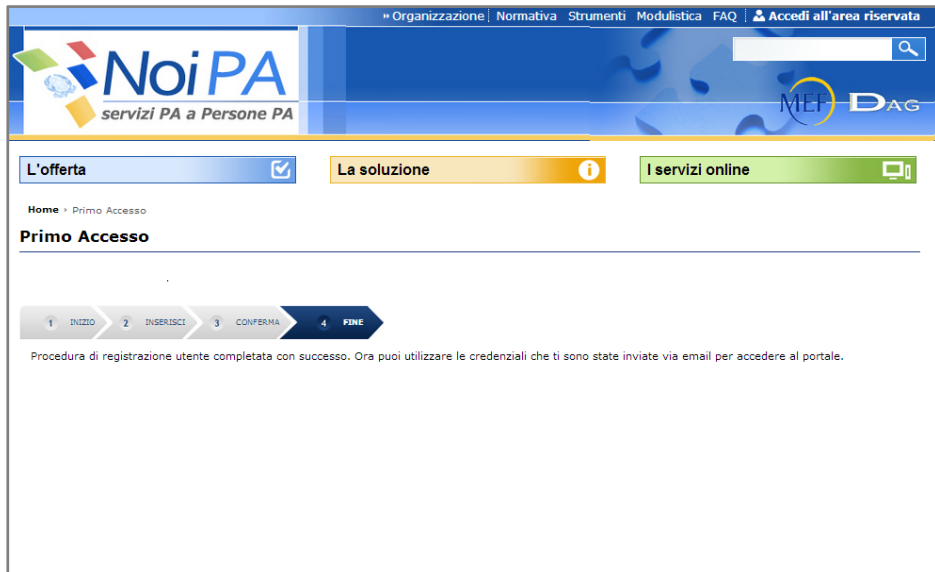

A questo punto la fase di registrazione al portale è conclusa.

Da questo momentoquindi, l'utente potrà accedere alla propria area riservata con Carta Nazionale dei Servizi (cap. 3.2).

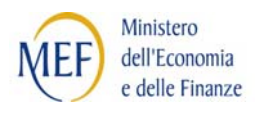

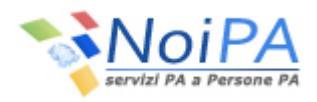

## **3.2 CNS - UTENTE GIÀ REGISTRATO**

Selezionando il link "Accedi all'area riservata" (presente nella sezione in alto a destra dell'home page del portale NoiPA) viene presentata la pagina di Loginattraverso la quale si accedealla propria area personale del portale NoiPA.

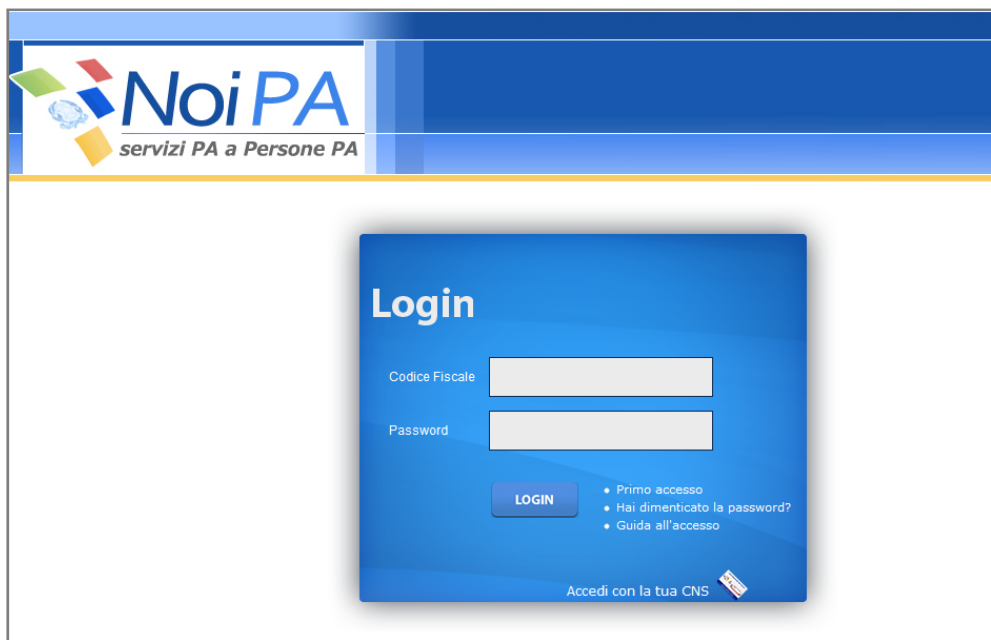

Dalla pagina di Login selezionando il link "Accedi con la tua CNS", l'autenticazione avverrà utilizzando la Carta Nazionale dei Servizi.

L'utente dovrà quindi inserire il **PIN richiesto** nella mappa di inserimento PIN "Smart Card PIN" e, dopo aver selezionato il pulsante "OK", potrà accedere alla propria area riservata.

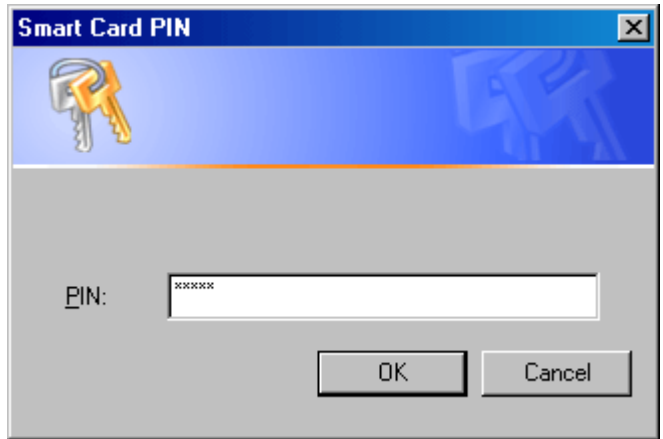

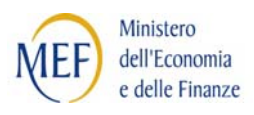

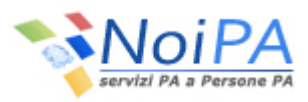

#### **4 COMUNICAZIONE DI UN NUOVO INDIRIZZO E-MAIL (DALL'AREA RISERVATA)**

Per comunicare un nuovo indirizzo e-mail l'Amministrato ha due possibilità:

- 1) comunicare la nuova mail all'operatore del proprio Ufficio di Servizio di riferimento;
- 2) accedere all'Area riservata e cliccare sulla funzione "Modifica dati personali" presente nel menù "I miei servizi". All'utente viene presentata la mappa,dalla quale è possibile impostare o cambiare la domanda segreta e la relativa risposta, confermare o modificare l'indirizzo e-mail (utilizzato dal sistema anche per inviare all'utente una nuova password, nel caso venisse dimenticata) ed un recapito telefonico. Premendo il pulsante "Salva" le modifiche apportate saranno memorizzate.

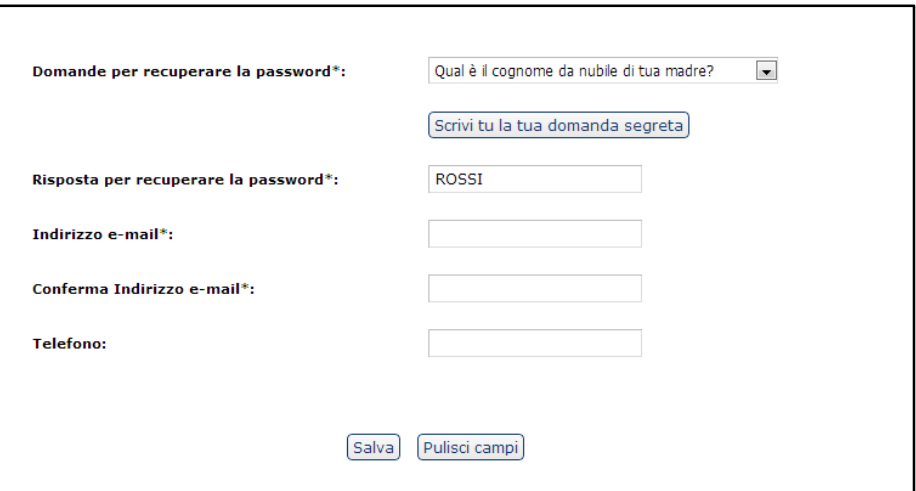

Nel caso sia stato modificato l'indirizzo di posta elettronica, il sistema invierà due e-mail :

La primaall'indirizzo attuale, vale a dire quello in uso prima della modifica: tale messaggio ha solamente valore informativo e non è necessario rispondere.

Lasecondaal nuovo indirizzo email indicato: è necessario aprire questo messaggio e cliccare sul link in esso riportato per completare la variazione dell'indirizzo.

Solo dopo aver cliccato su tale link la modifica verrà acquisita dal sistema NoiPA e verrà visualizzata la schermata con il messaggio "MODIFICA EFFETTUATA CON SUCCESSO.LA NUOVA EMAIL E': xxx.xxx@xx.xx"

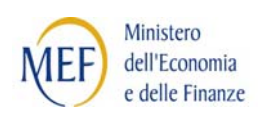

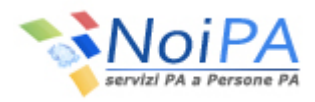

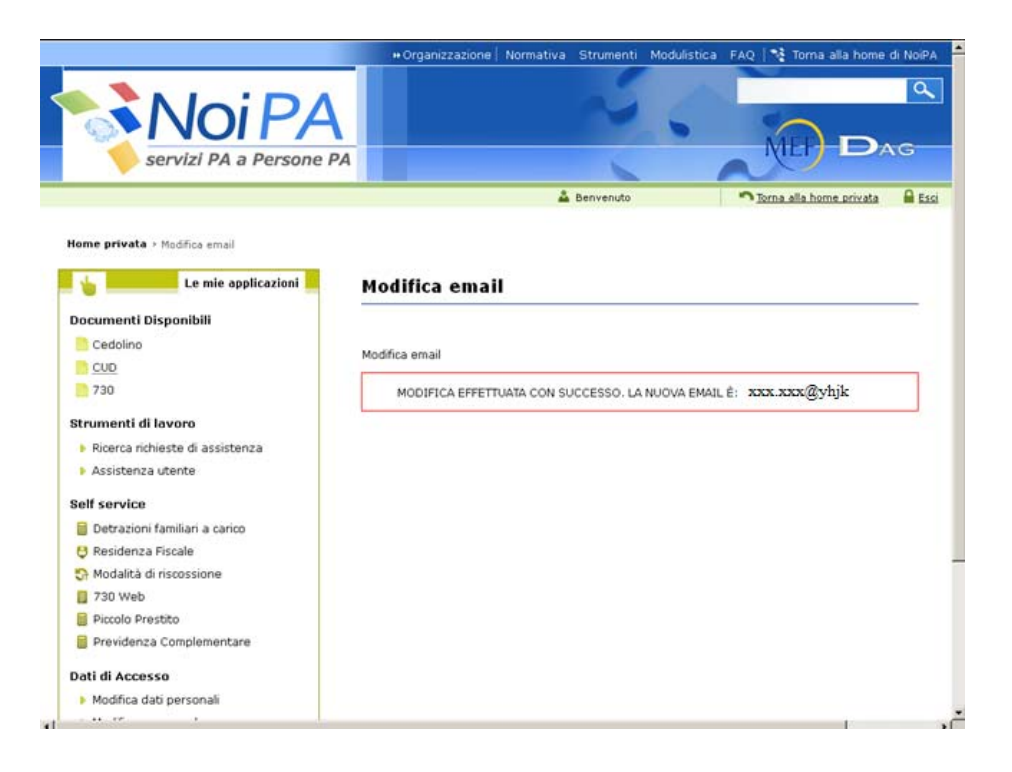

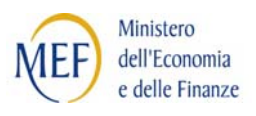

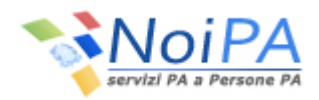

#### **5 RESET PASSWORD (OTTENERE UNA NUOVA PASSWORD)**

Nel caso in cui l'utente abbia dimenticato la password per accedere alla propria area riservata del Portale NoiPA, per ottenerne una nuova è necessario:

- a) che l'utente disponga di un indirizzo e-mailvalido, raggiungibile dall'utente e già noto al sistema
- b) che l'utente ricordi la risposta alla domanda segreta fornita al momento del rilascio della prima password, effettuato con la procedura di "Primo accesso".

*Nel caso non si possieda uno dei requisiti indicati, per ottenere la nuova password sarà necessario procedere al reset dell'utenza, secondo le modalità indicate al paragrafo 5.1 o inoltrando la richiesta all'assistenza.*

Selezionando il link "Accedi all'area riservata" (presente nella sezione in alto a destra dell'home page del portale NoiPA) viene presentata la pagina di Loginattraverso la quale si accedealla propria area personale del portale NoiPA.All'interno di tale schermata l'utente dovrà selezionare il link "**Hai dimenticato la password**" ed effettuare i seguenti passi:

**1.** Inserire il proprio codice fiscale e il captcha(\*) e selezionare il pulsante "Verifica"

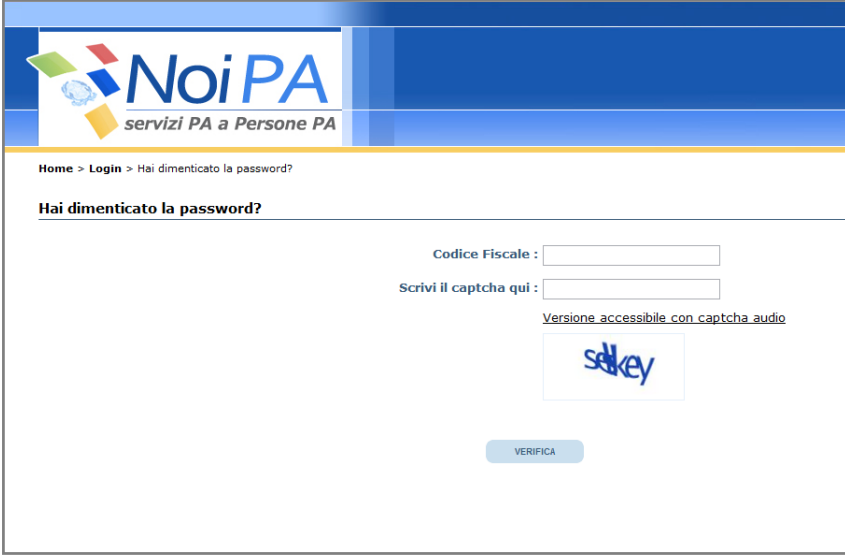

(\*)Con l'acronimo inglese "captcha" si denota nell'ambito dell'informatica un test fatto di una o più domande e risposte per determinare che l'utente sia un essere umano e non un computer o, più precisamente, un programma che accede alla rete attraverso lo stesso tipo di canali utilizzati da utenti umani.

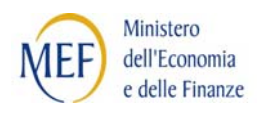

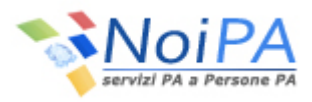

**2.** Inserire la "Risposta alla domanda segreta" impostata attraverso la procedura di primo accesso al portale, e selezionare il pulsante "invia"

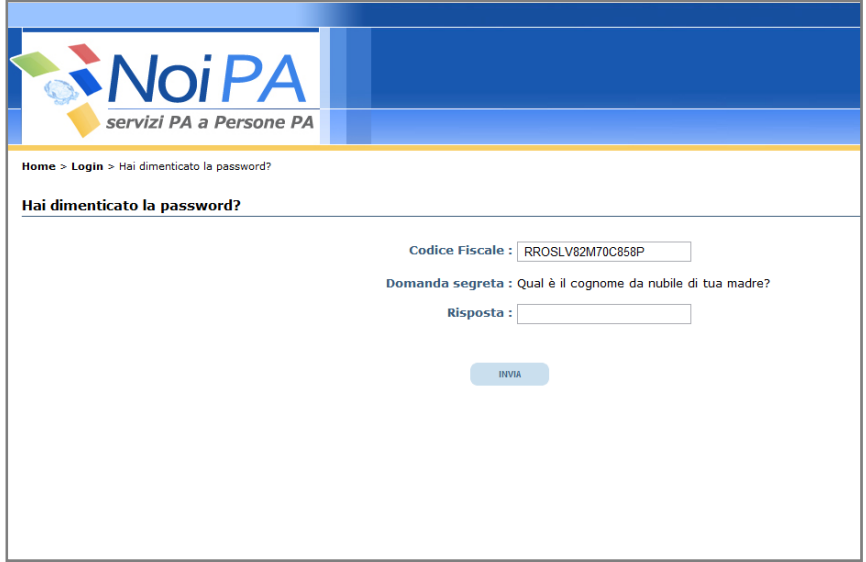

3. Se la risposta alla domanda segreta<sup>(\*)</sup> è corretta, il sistema invia una prima e-maildi verifica all'indirizzo di posta elettronica indicatodall'utente in fase di "primo accesso" al portale NoiPA, contenente il link utile per completare la procedura di "reset password".

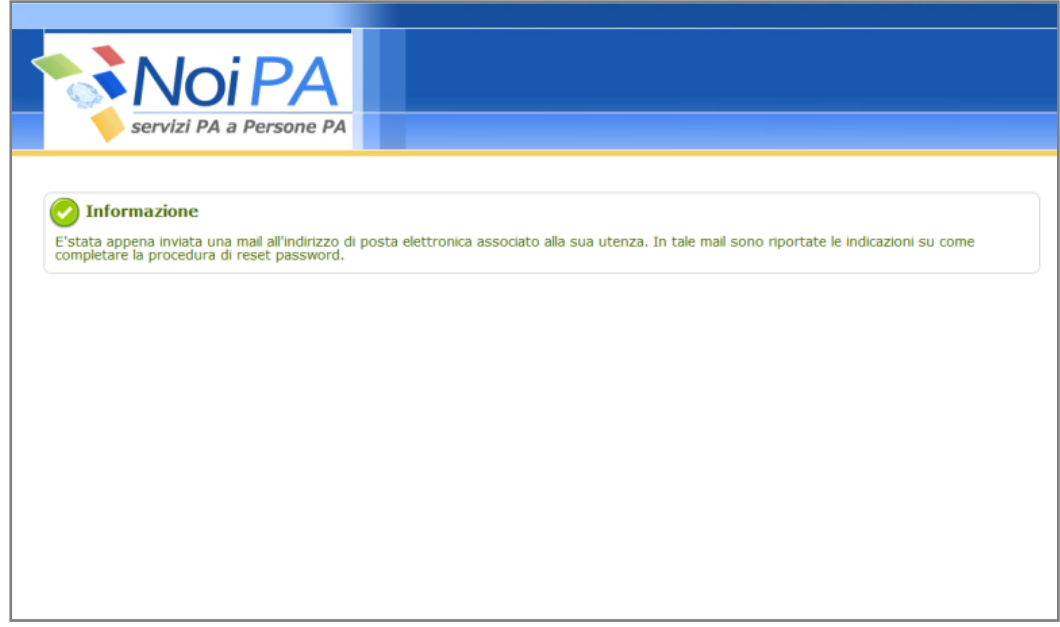

(\*) La corretta risposta alla domanda segreta permetterà di recuperare la password impostandola nuovamente.Se si dimentica tale risposta, il rischio è di perdere l'accesso all'area personale del portale NoiPA.

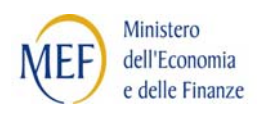

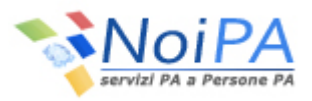

**4.** Selezionare il link contenuto nell'email appena ricevuta;l'utente vieneindirizzato sul portale NoiPA. A questo punto il sistema provvede all'invio di una nuova e-mail contenente una password provvisoria utile al completamento della procedura di "Reset password."

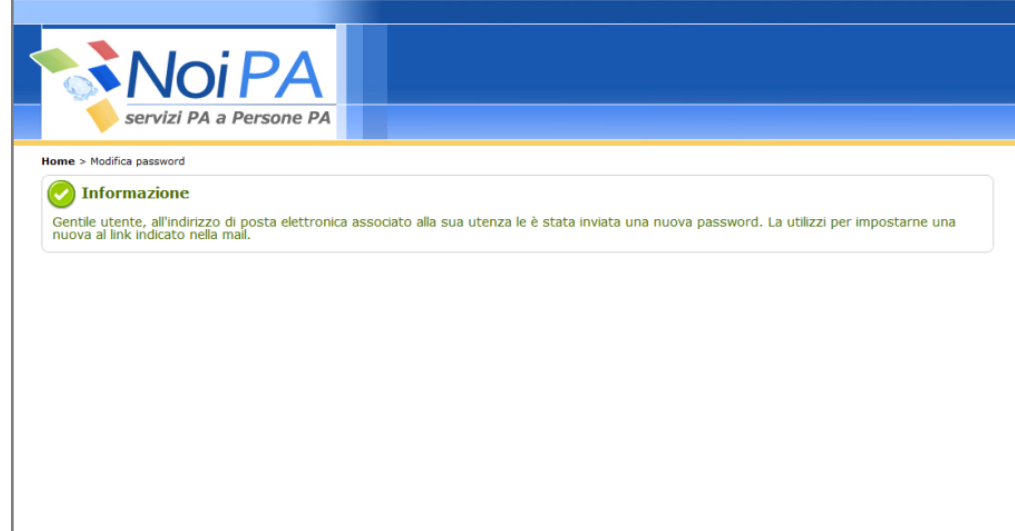

- **5.** Selezionare il link presente nella seconda e-mail ricevuta, l'utente viene indirizzato su una pagina in cui dovrà compilare i campi proposti nel seguente modo:
	- **Password**: coincide con la password provvisoria inviata dal sistema all'indirizzo e-mail dell'utente
	- **Nuova Password**: è la password scelta dall'utente

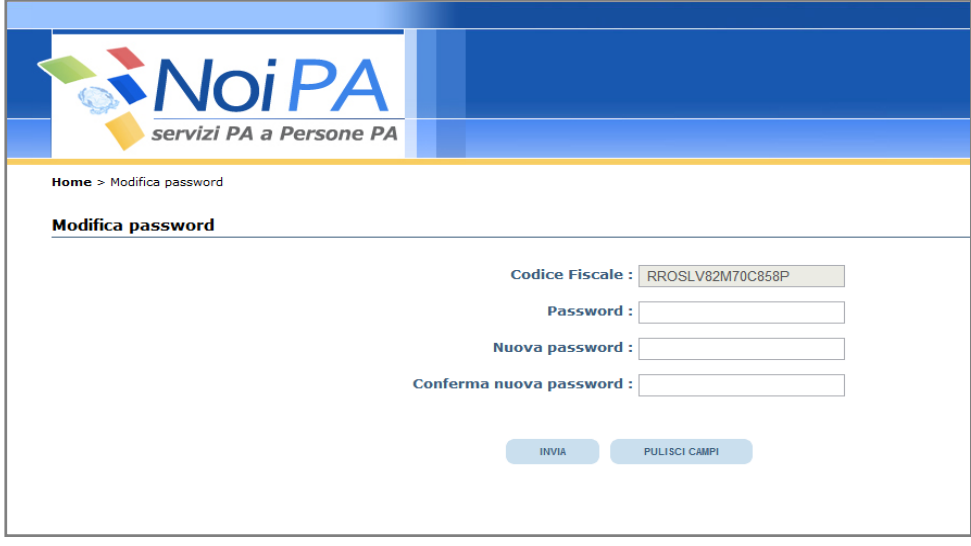

Selezionando il pulsante "Invia" , il sistema notifica l'esito della procedura di cambiopassword.

Per accedere di nuovo all'Area riservata del portale, l'utente deve effettuare l'accesso con la nuova password.

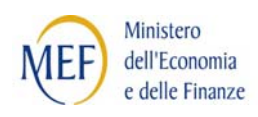

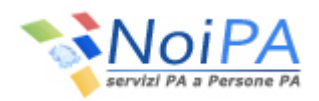

#### **5.1 RICHIESTA GIÀ IN CORSO**

Se la procedura di reset password viene ripetuta senza essere stata completata (in particolare l'utente non procede come descritto nei punti 4 e 5 del paragrafo precedente) all'utente verrà proposta dal sistema una schermata con l'avviso "Gentile utente, è già in corso un procedimento di reset password", che riporta, inoltre, i seguenti messaggi:

- *1.* "Se vuoi che ti venga inviata di nuovo l'e-mail di conferma all'indirizzo memorizzato sul sistema clicca sul pulsante sottostante." Cliccando sul pulsante "Invia mail" l'utente sceglie di ricevere nuovamente l'email originaria inviatagli al precedente reset password. *L'utente sceglierà questa opzione nel caso in cuinon ha ricevuto o ha cancellato per errore la e-mail inviata dal sistema e intende richiedere di nuovo l'invio dell'e-mail per completare il reset password;*
- 2. "Se hai tentato l'accesso più volte puoi effettuare la procedura di "Primo accesso" facendo click sul pulsante sottostante ed avendo a disposizione il numero partita stipendiale e 2 identificativi dei cedolini relativi alle ultime 15 mensilità (se non li possiedi, rivolgiti all'Ufficio che amministra la tua partita stipendiale)."

*Cliccando sul pulsante "Primo accesso" l'utente sceglierà di eseguire nuovamente il primo accesso per ottenere il reset della propria utenza e, quindi, ottenere nuove credenziali di accesso al portale (cfr. par 2.1).* 

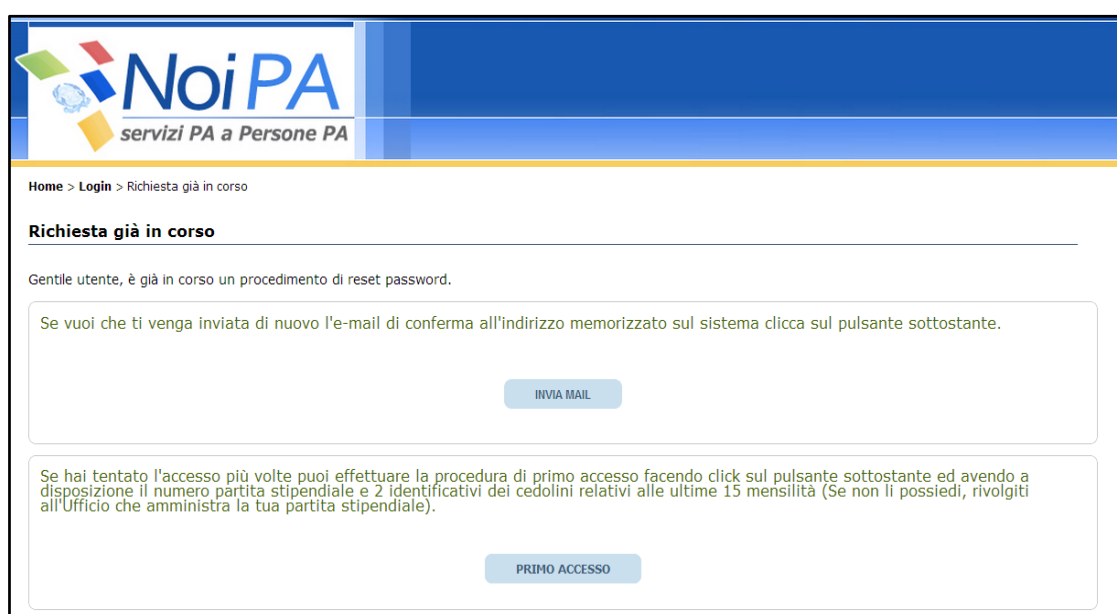

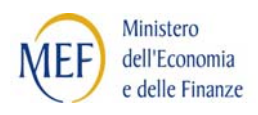

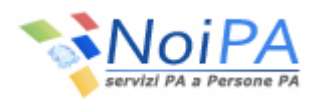

### **5.2 RESET UTENZA**

Il "Reset utenza"è necessario se si vogliono ottenere nuove credenziali di accesso (ottenimento di una nuova password), che non è possibile richiederené attraverso la funzione di "Reset password" (non essendo in possesso dei requisiti indicati al paragrafo precedente), né, se non è nota la password da cambiare,con la funzione "Modifica password" disponibile dall' "Area riservata" del portale.

Il "**Reset utenza**" può essere effettuato direttamente dall'utente chiamando il **numero verde di assistenza 800.991990** richiedendo all'operatore la cancellazione dell'utenza e, successivamente, accedere alla funzione "Primo accesso" secondo le modalità indicate.

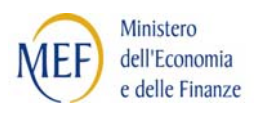

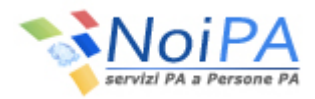

## **6 PASSWORD IN SCADENZA O SCADUTA**

Al momento dell'accesso alla propria area riservata, se la password è scaduta, l'utente è indirizzato automaticamente sulla pagina di cambio password in cui dovrà compilare i campi proposti nel seguente modo:

- **Password**: coincide con la vecchia password
- **Nuova Password**: è la nuova password scelta dall'utente

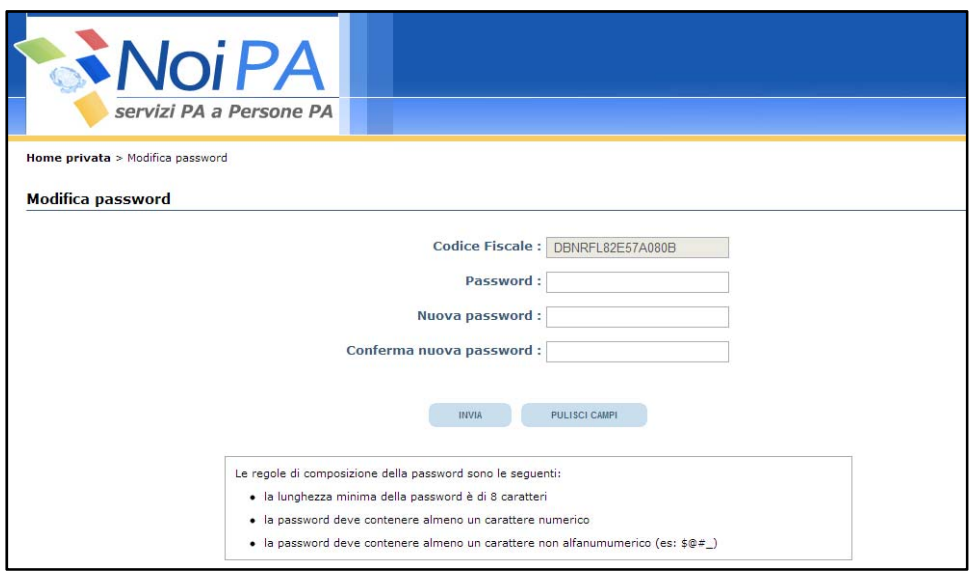

Dopo aver selezionato il pulsante "Invia" , il sistema notifica l'esito della procedura di cambio password. Per accedere all'Area riservata del portale, l'utente deve effettuare l'accesso con la nuova password.

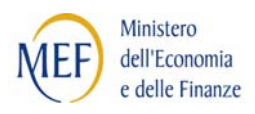

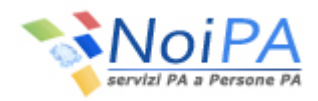

## **7 MODIFICA DATI DI ACCESSO(DALL'AREA RISERVATA)**

#### **7.1 MODIFICA PASSWORD**

Per modificare la propria password, è necessario accedere all'Area riservata del portale tramite l'inserimento delle proprie credenziali (codice fiscale e password) o tramite CNS e utilizzare la funzione di "Modifica password" posta nella sezione "i miei servizi" presente nella propria Home privata.

Selezionando "Modifica password" da "I miei servizi" l'utente viene rimandato alla stessa procedura descritta nel par. 6.

L'utente è indirizzato automaticamente sulla pagina di modifica password in cui dovrà compilare i campi proposti nel seguente modo:

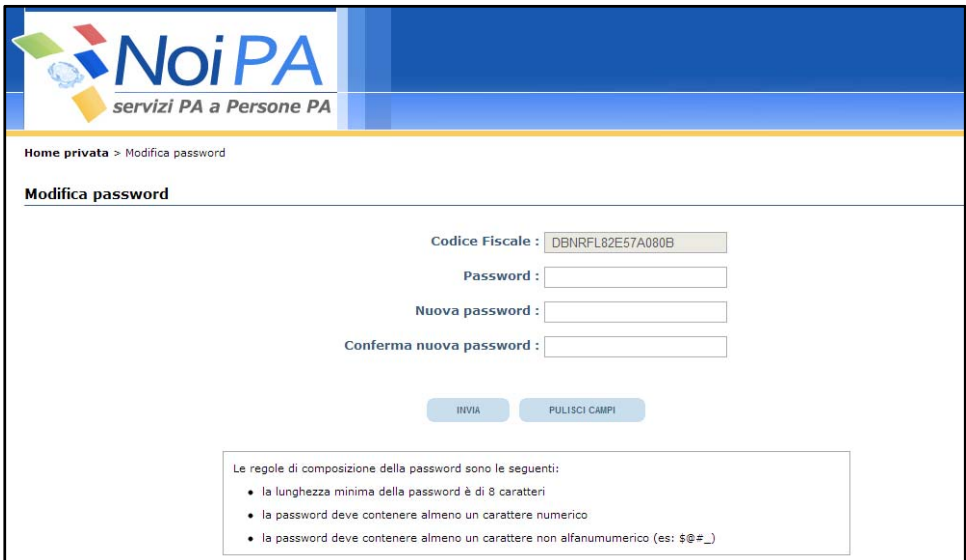

- **Password**: coincide con la vecchia password
- **Nuova Password**: è la nuova password scelta dall'utente

#### **7.2 MODIFICA DATI PERSONALI**

Selezionando la funzione "Modifica dati personali" da "I miei servizi", verrà presentata la paginain cui l'utente avrà la possibilità di impostare o cambiare la domanda segreta e la relativa risposta per il recupero della password. Dalla stessa paginasarà possibile confermare o modificare il proprio indirizzo e-mail (utilizzato dal sistema per inviare all'utente una nuova password nel caso venisse dimenticata) ed un recapito telefonico. (Per il cambio di indirizzo e-mail cfr. par. 4)

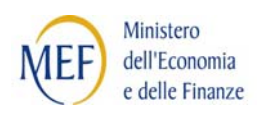

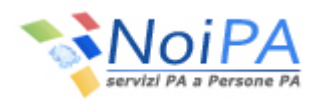

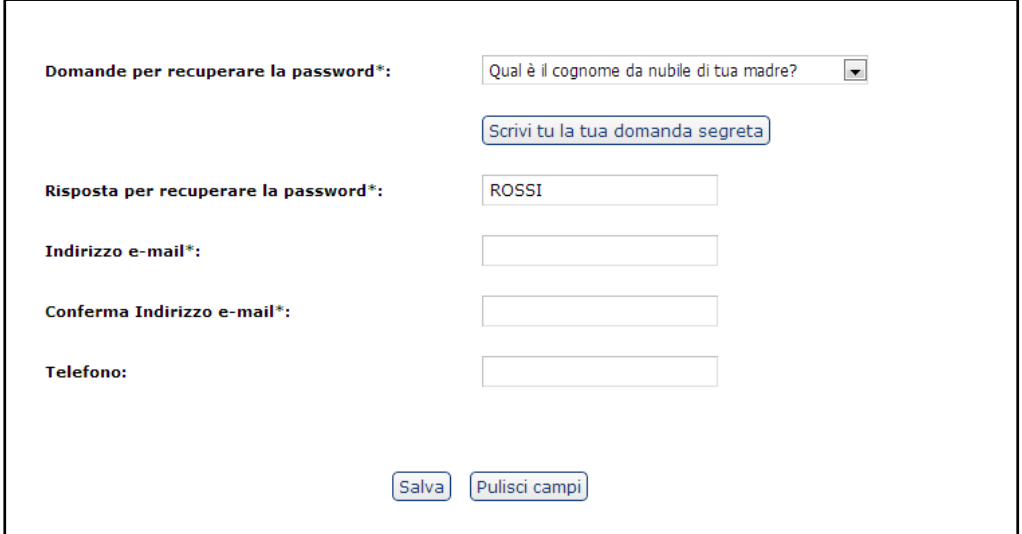

Premendo il pulsante "Salva" le modifiche apportate saranno memorizzate.

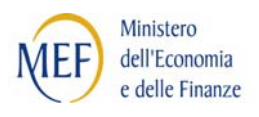

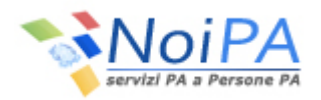

## **8 RICHIESTA PIN**

Per utilizzare i servizi self service offerti dal portale<sup>1</sup> e se non si è già in possesso della Carta Nazionale dei Servizi (per i quali l'identificazione è garantita dall'utilizzo della Carta stessa) l'Amministrato dovrà entrare in possesso del PIN.

Il PIN è il codice che garantisce un più alto livello di sicurezza e una maggiore riservatezza delle informazioni trattate. Per entrare in possesso del PIN l'Amministrato deve farsi identificare dal funzionario Responsabile dell'identificazione (RID) presso il proprio ufficio di servizio.

Il RID, utilizzando un'apposita funzione di sistema, richiederà la generazione, in automatico, del PIN. Questo sarà rilasciato in assoluta riservatezza e inviato all'indirizzo di posta elettronica, indicato dal richiedente, entro 12 ore dalla richiesta.

### **8.1 RECUPERO PIN**

Nel caso in cui l'Amministrato non riceva il PIN all'indirizzo di posta indicato al momento della richiesta di rilascio, o lo abbia dimenticato, dovrà contattare il numero verde 800.991.990 e chiederne il re-invio al servizio assistenza, comunicando il proprio codice fiscale. Ne deriva che è' molto importante indicare un indirizzo e-mail valido e funzionante.

 $\frac{1}{1}$  $1$ I self service oggi disponibili o in corso di rilascio:

- residenza fiscale
- modalità di riscossione
- piccolo prestito
- previdenza complementare
- detrazioni per familiari a carico
- 730 web
- richiesta ferie
- cartellino mensile